## 入力モード 「通常モード」Ver

### おおさかかんこう さんじゅう がくいん 大阪観光ビジネス学院

## しゅつがん WEB出願マニュアル りゅうがくせいよう

(留学生用)

## にゅうりょく はじ まえ ※入力を始める前に※ 受験資格・出願書類を確認しましょう

#### ■受験資格

①日本または外国において12年以上の学校教育を修了していること。

2次のA~Cのいずれかに該当していること。(外国人留学生の場合)

- A. 現在日本に在住しており、法務大臣より告知されている日本語教育機関正規課程に6か月以上の日本語教育を受けた方。なおかつ入学して からの総出席率が 90 %以上の方。
- B. 現在日本に在住しており、日本語能力試験N 2 以上に合格、または日本留学試験で230点以上 (日本語科目) 取得している方、または同等 以上の日本語能力がある方。大学・大学院進学コースは、日本語能力試験N1相当の日本語能力がある方。 C. 現在日本に在住しており、学校教育法第一条に規定する学校(幼稚園を除く)において1年以上の教育を受けた方。

にゅうりょく はじ まえ ※入力を始める前に※ しゅつがんしょるい かくにん じゅけんしかく 受験資格·出願書類を確認しましょう

**黑斑黑** 

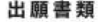

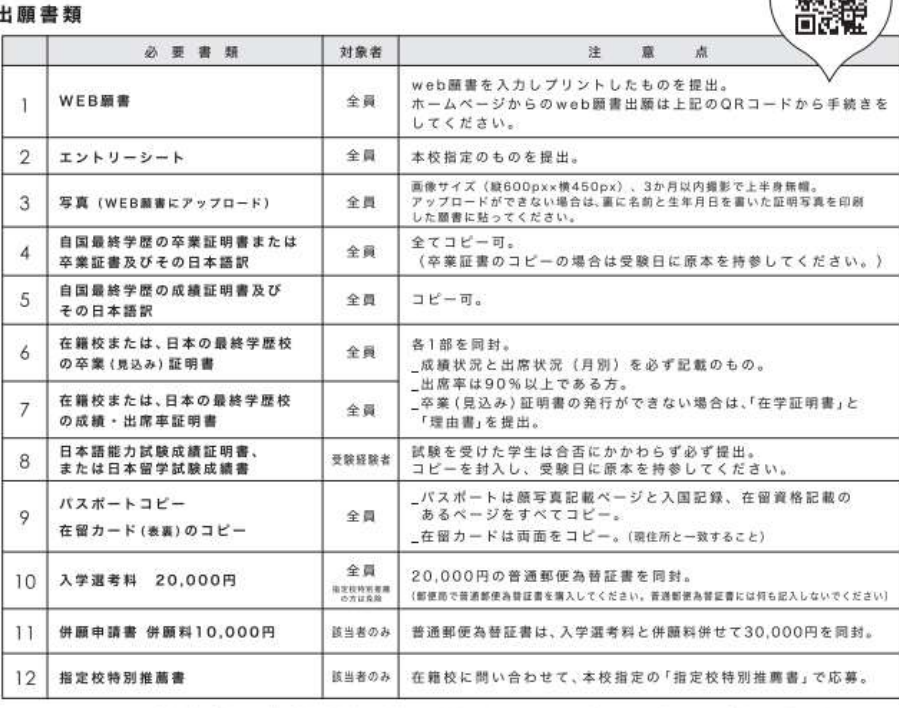

1)提出書類に不備がある場合、受験票は発行できません。 2)一旦、受理した書類は返還いたしません。 3) コピー類はA4サイズに統一してください。

しゅつがん しょいがい 出願するためにはWEB願書以外 じゅんび に準備するものがたくさんあります。 がっこうあんない しりょうせいきゅう ホームページや学校案内(資料請求で と よ さっし かくにん 取り寄せた冊子)で確認しましょう。

# ①アカウント登録

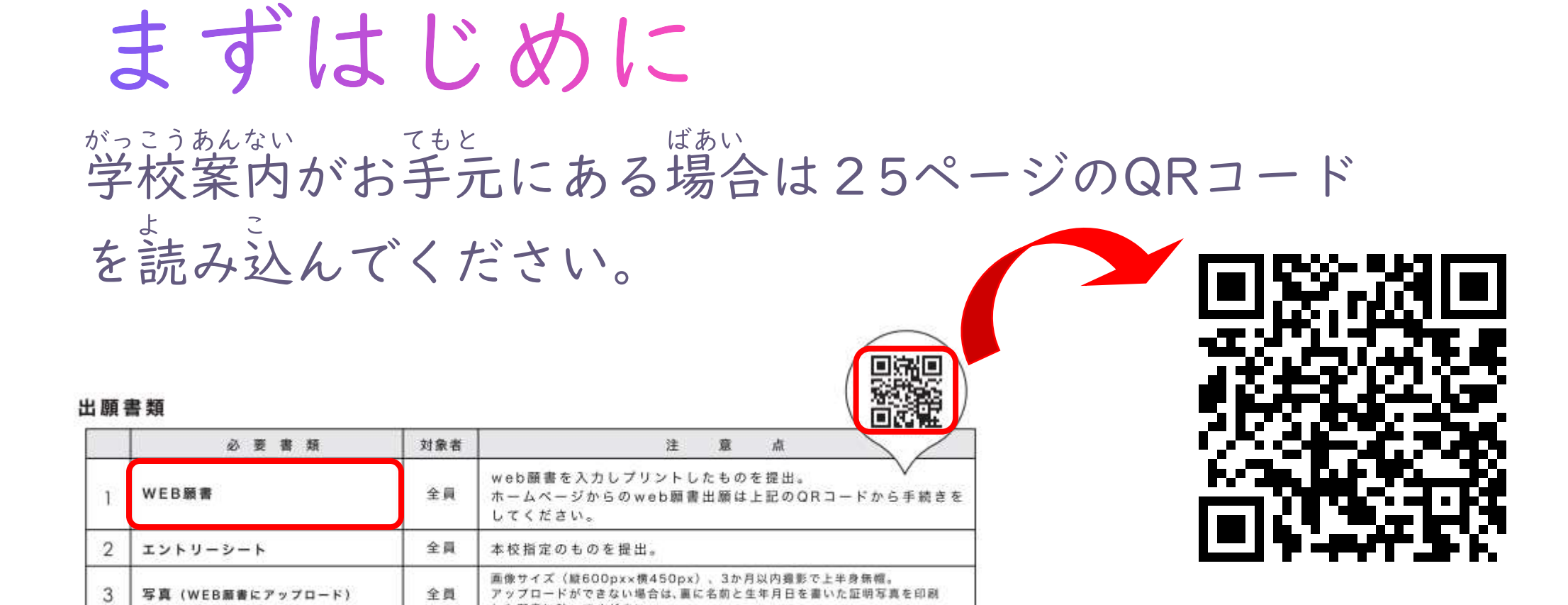

## https://www.octb.ac.jp/admission/

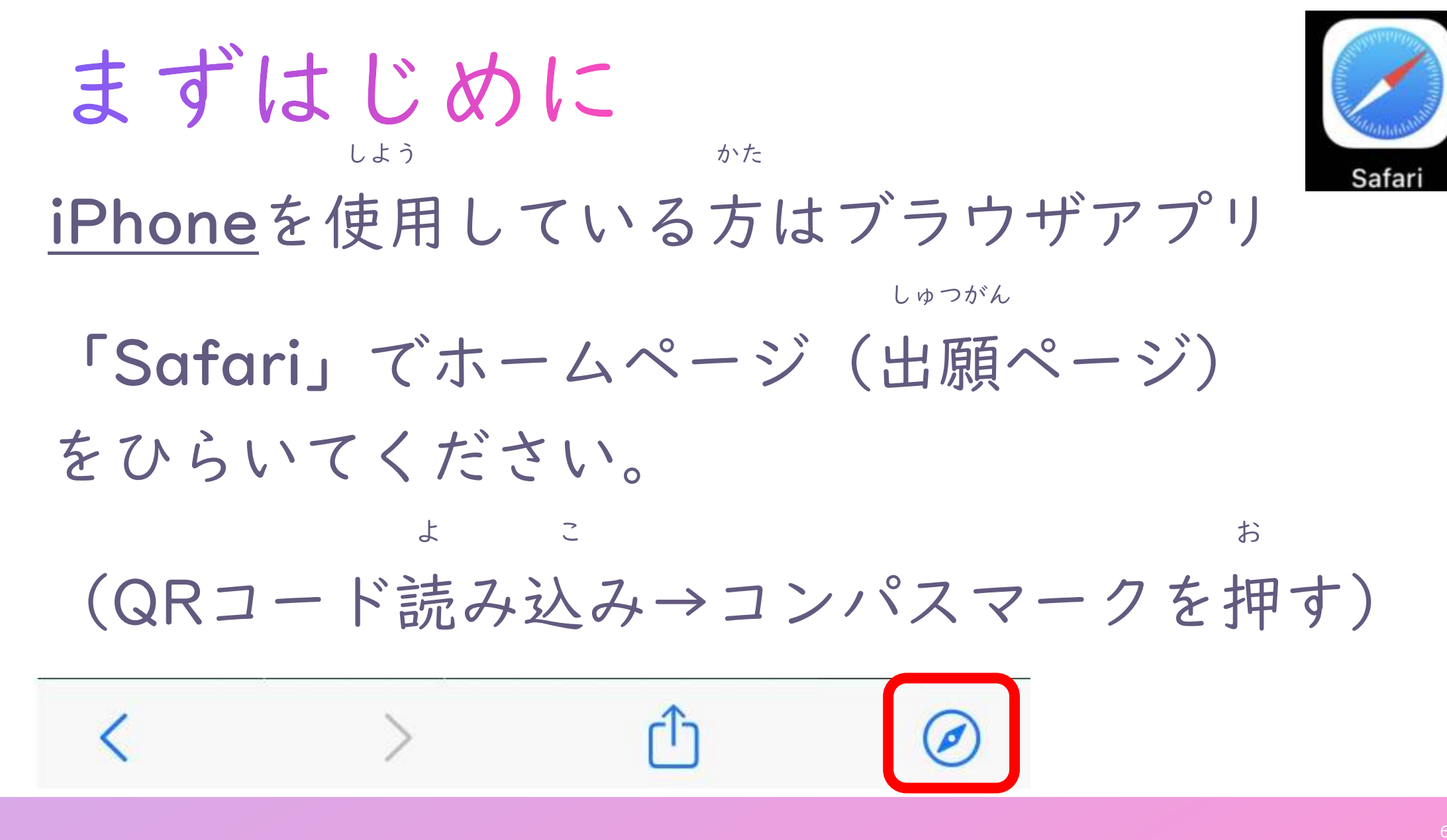

## ばあい PCの場合

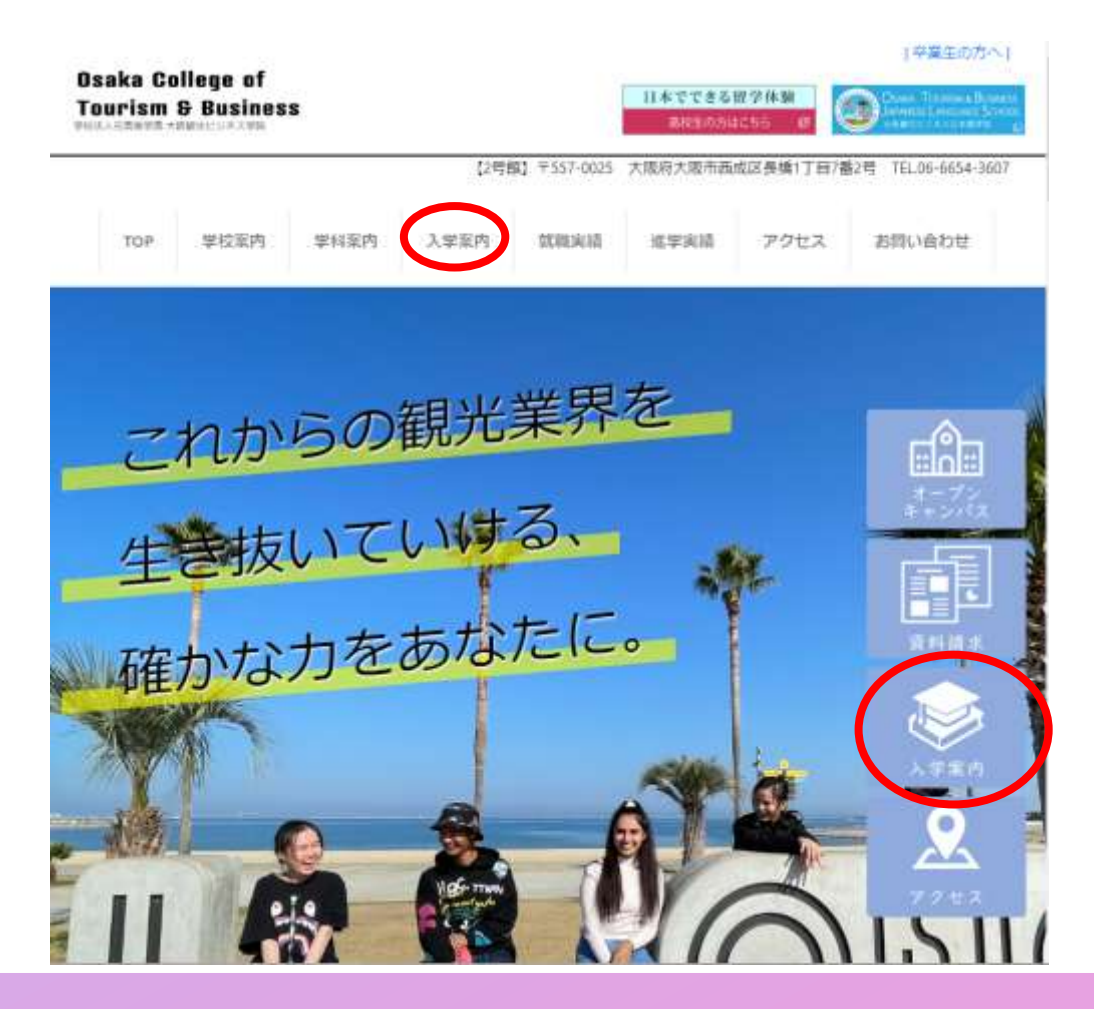

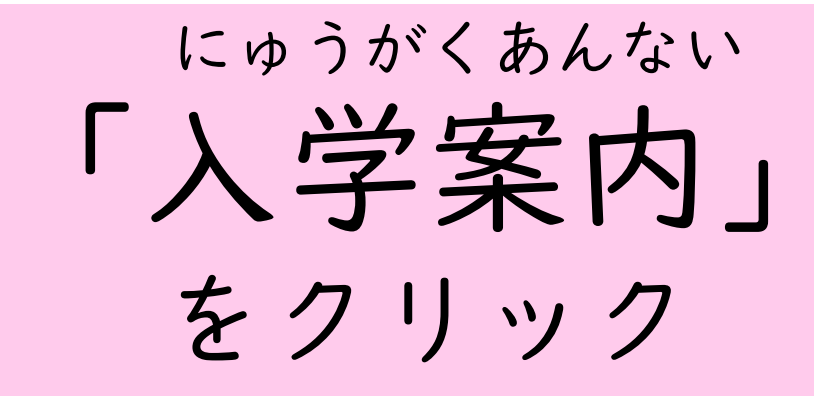

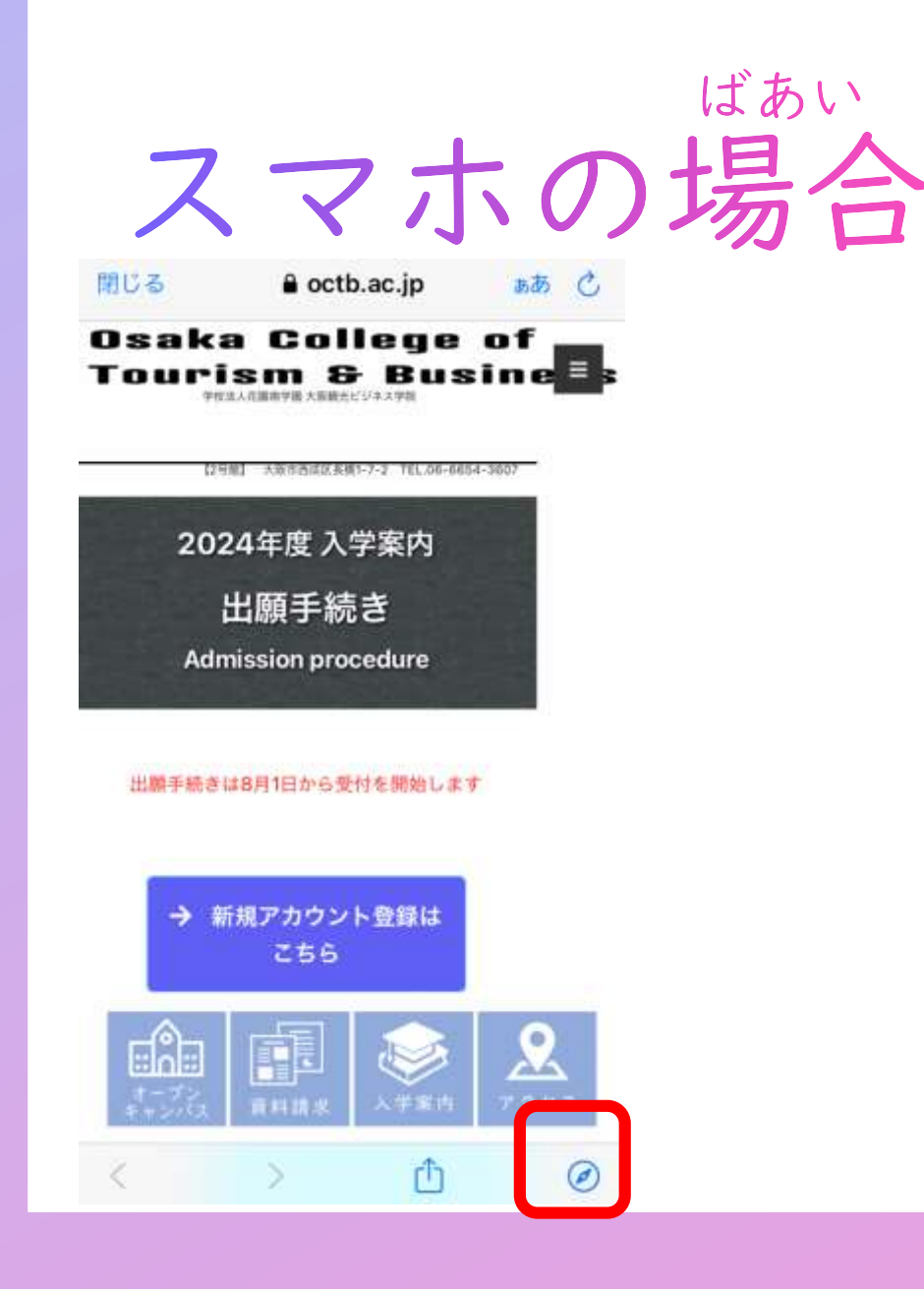

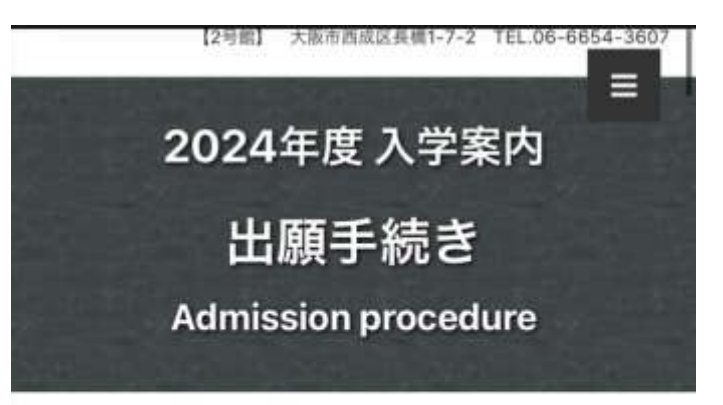

ホームページの にゅうがくあんない 「入学案内」 ページから

※iPhoneをご利用の方はsafariのブラウザアプリで ご利用ください。

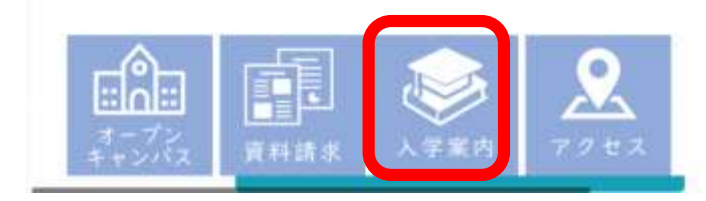

## ①アカウント登録

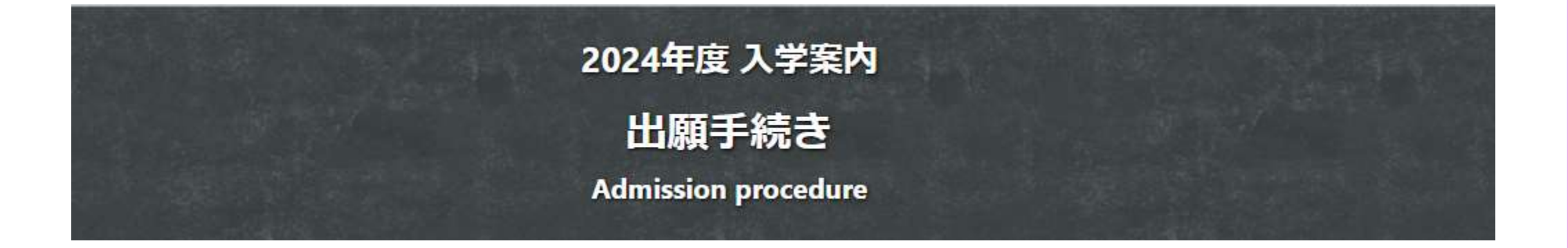

→ 出願はこちら

※iPhoneをご利用の方はsafariのブラウザアプリでご利用ください。

## ①アカウント登録

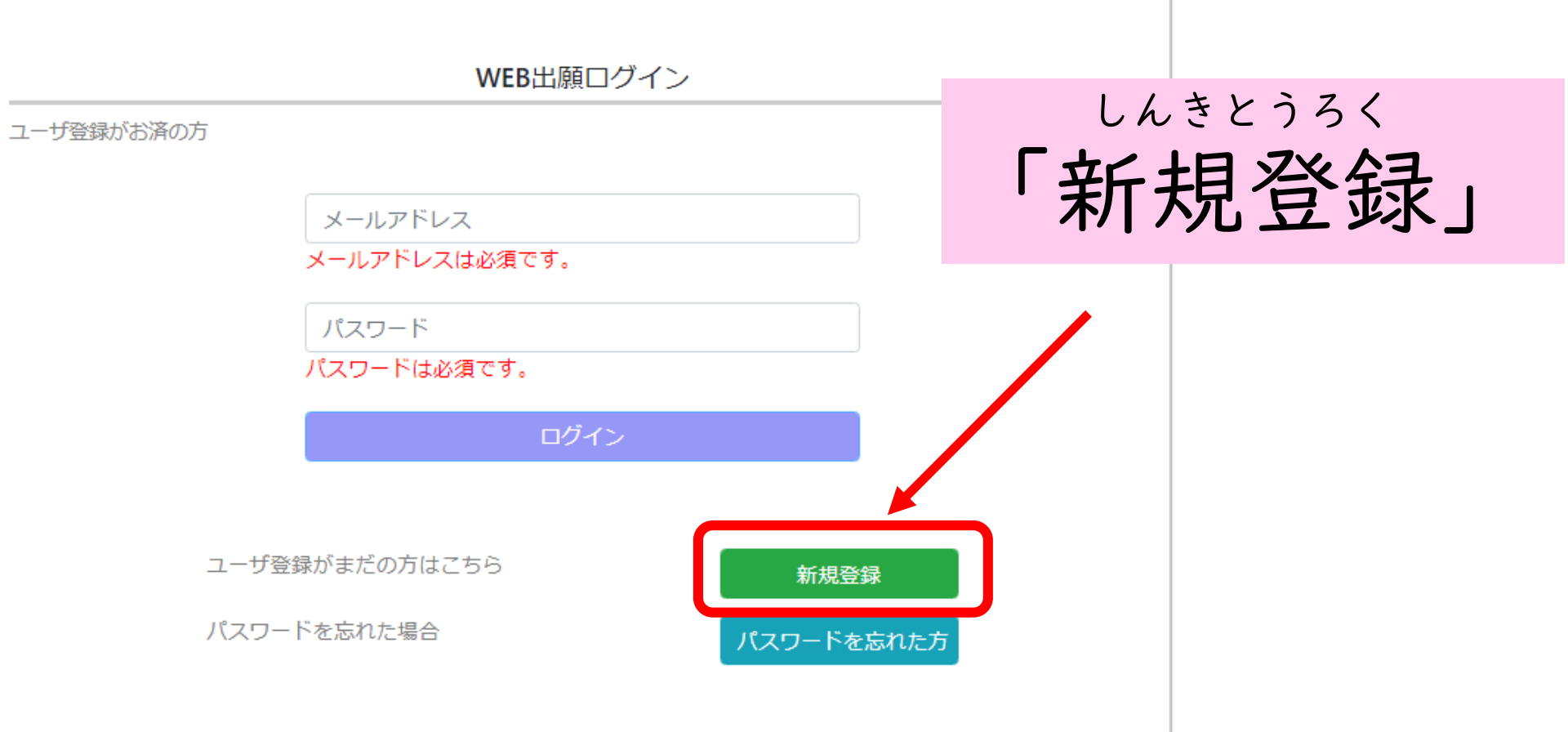

## とうろく ①アカウント登録

#### ユーザアカウント新規登録

申請後、入力したメールアドレスにアカウント登録用のURLを送信します。 メールが届かない場合は、メールフィルターではじかれている可能性があります。 その場合は、フィルターを解除してください。 メールフィルターを解除した場合は、再度「申請」を行ってください。

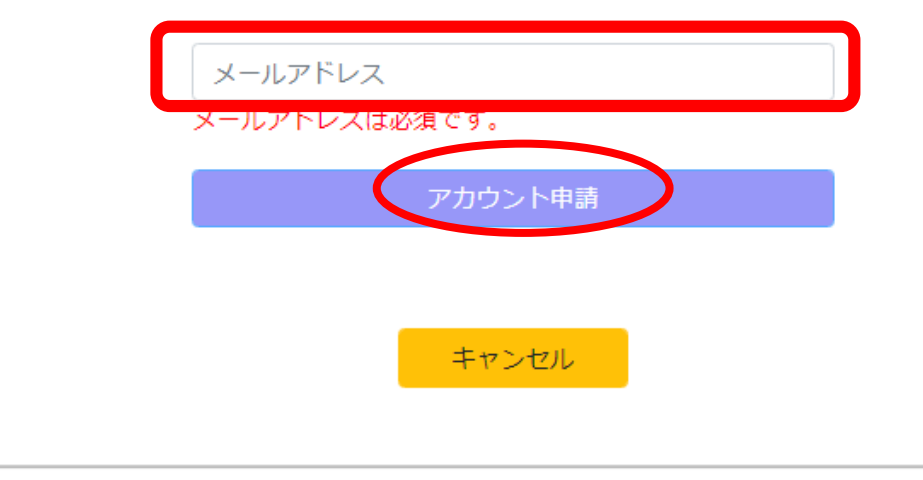

あなたのメールアドレスを にゅうりょく しんせい 入力して「アカウント申請」 お ボタンを押してください。 ただ にゅうりょく ※メールアドレスは正しく入力 してください。

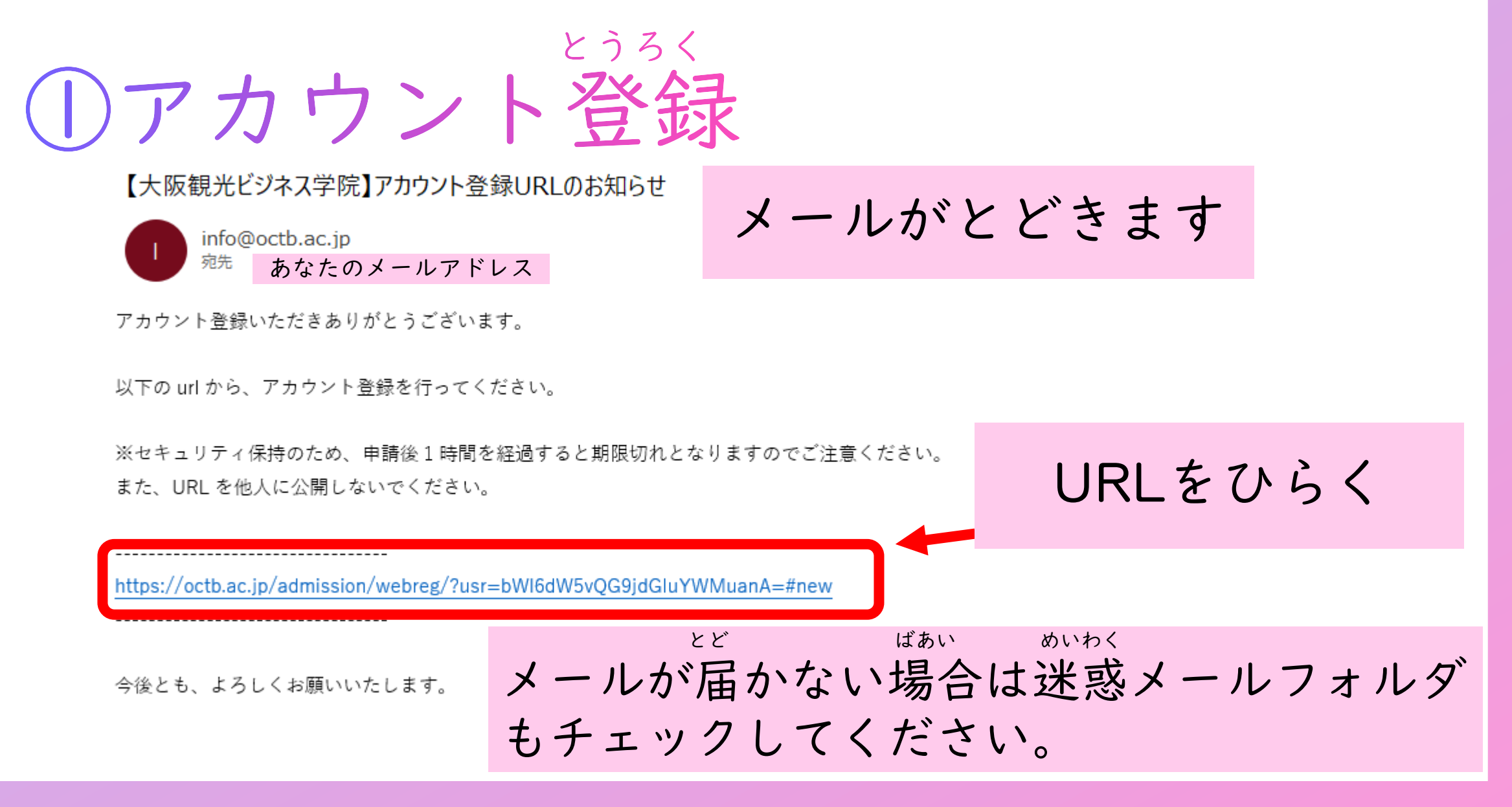

## とうろく ①アカウント登録

メールアドレス

あなたのメールアドレス

お名前在留カード記載どおりに入力してください【漢字表記がある場 合は0カッコ内に記入】

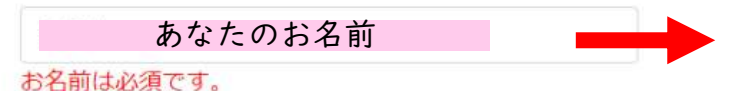

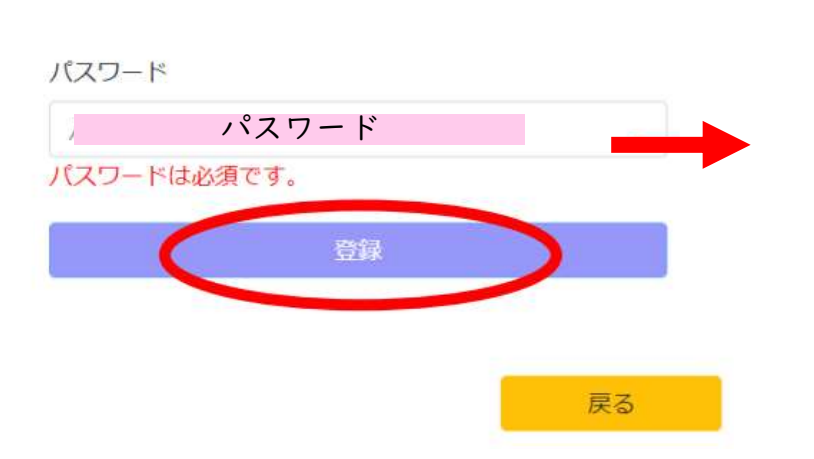

なまえ ・名前 ざいりゅう 在留カードどおりに にゅうりょく 入力してください。 ・パスワード

おぼ えいすうじ あなたの覚えやすい英数字 にゅうりょく を入力してください。

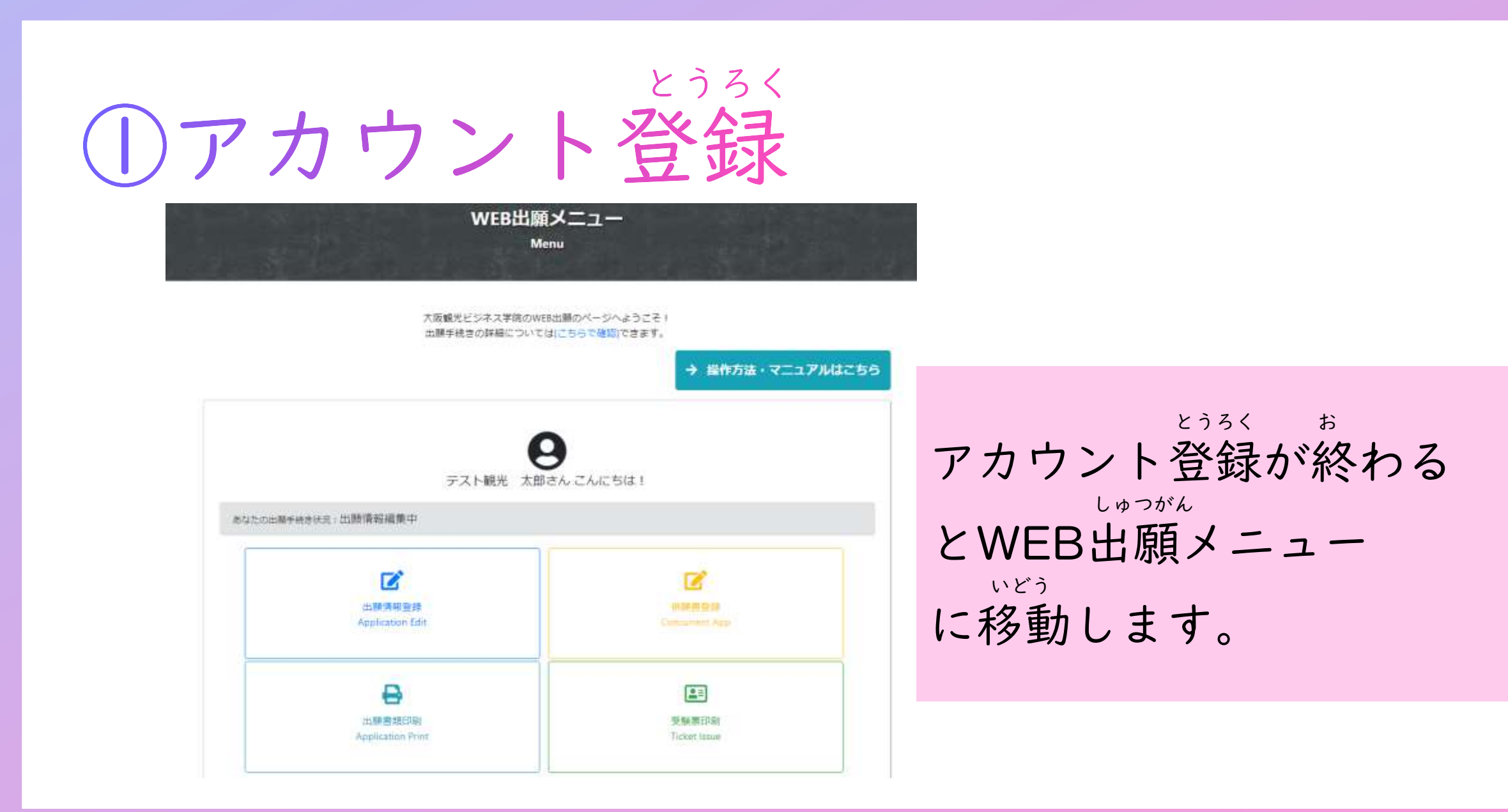

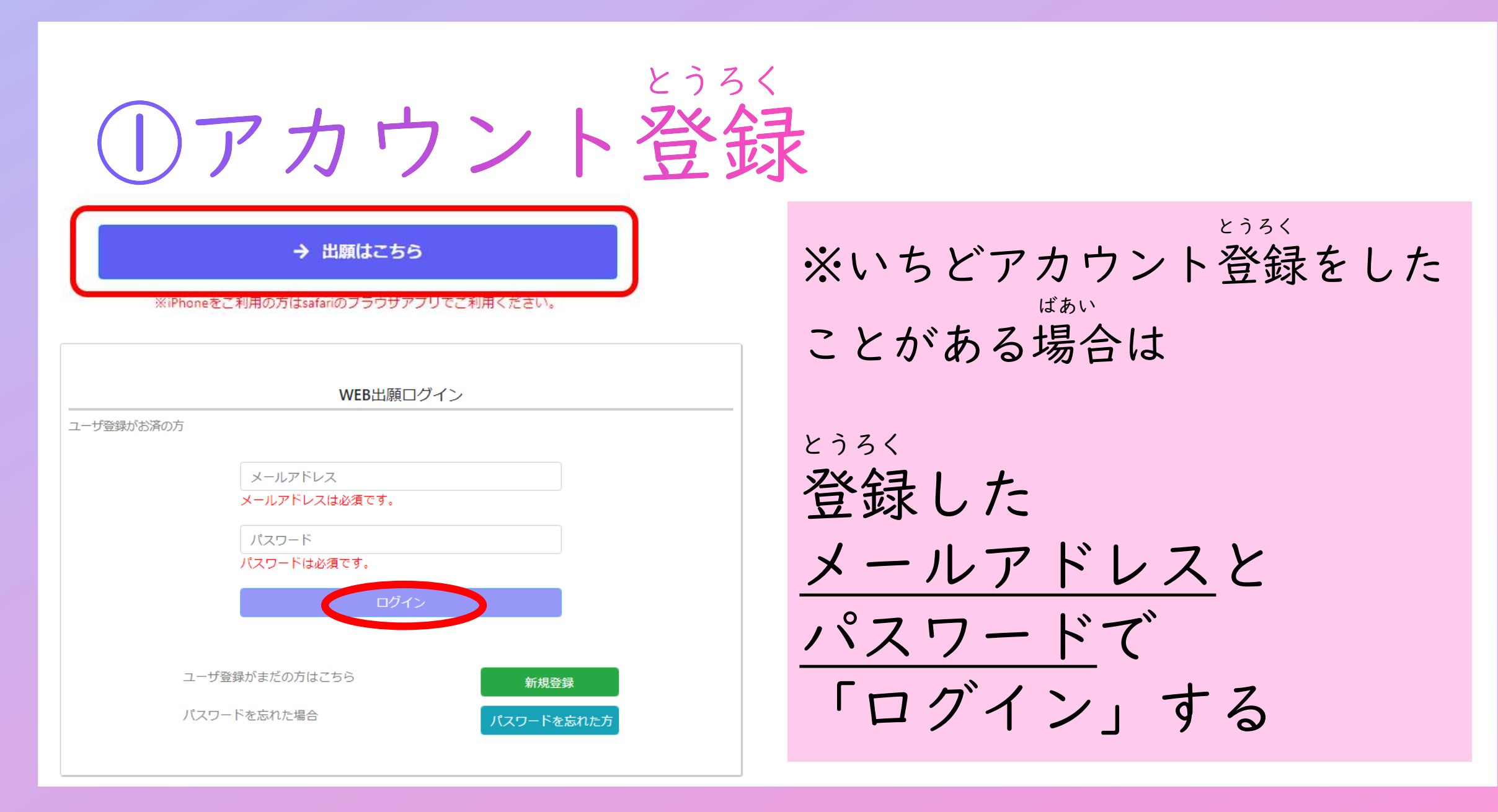

## ※パスワードを忘れた場合

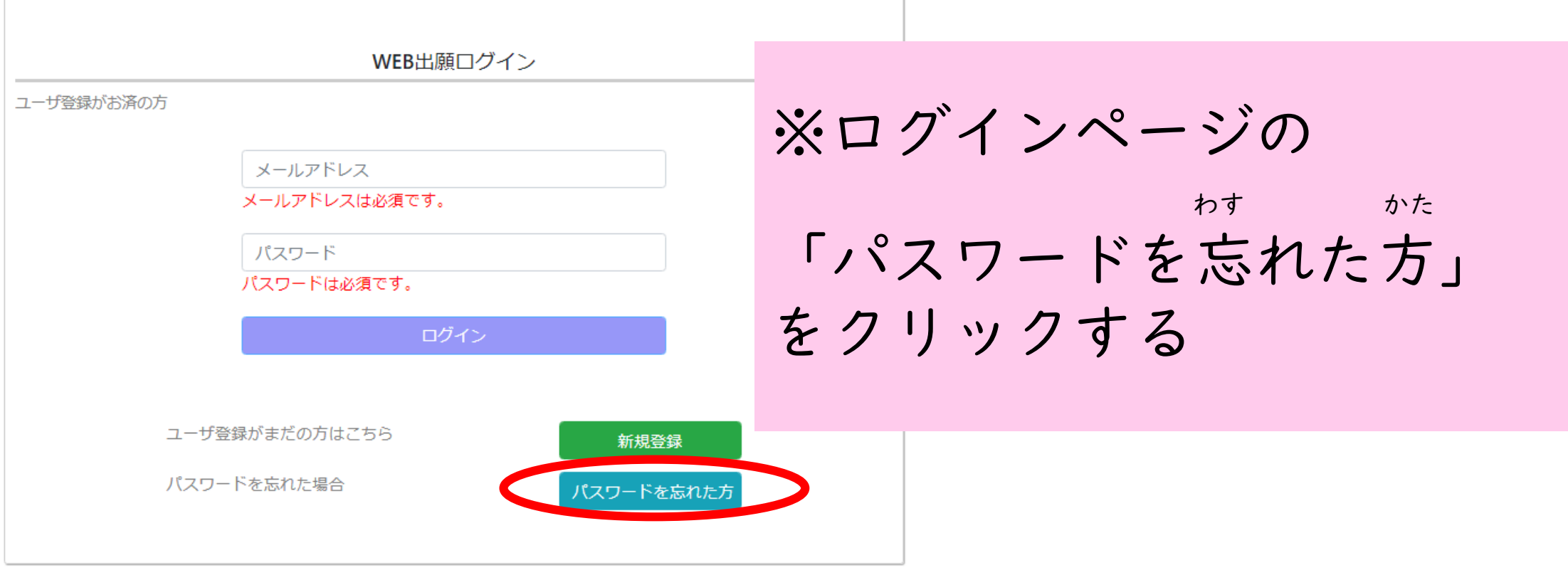

## ※パスワードを忘れた場合

WEB出願ログイン さくせいじ しよう パスワード通知 ①アカウント作成時に使用した にゅうりょく 大阪観光ビジネス学院のWEB出願のページへよ メールアドレスを入力する 出願手続きの詳細については[こちらで確認]でき しゅとく ②「パスワードを取得」ボタン パスワードを忘れた方 をクリックする 登録されているメールアドレスにパスワードを送信します 「info@octb.ac.jp」からのメールを受信できるようにしてください メールアドレス メールアドレスに メールアトレスは必須です。 とど パスワードを取得 パスワードが届きます

# 2出願情報の登録

## しゅつがんじょうほう とうろく 2出願情報の登録

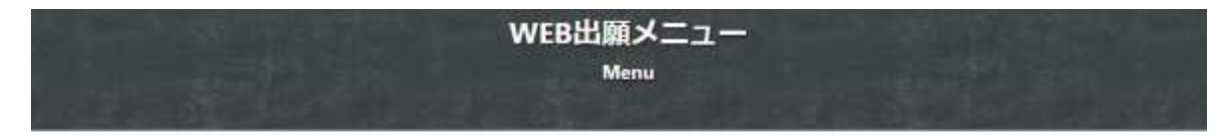

大阪観光ビジネス学院のWEB出願のページへようこそ! 出願手続きの詳細についてはにちらで確認できます。

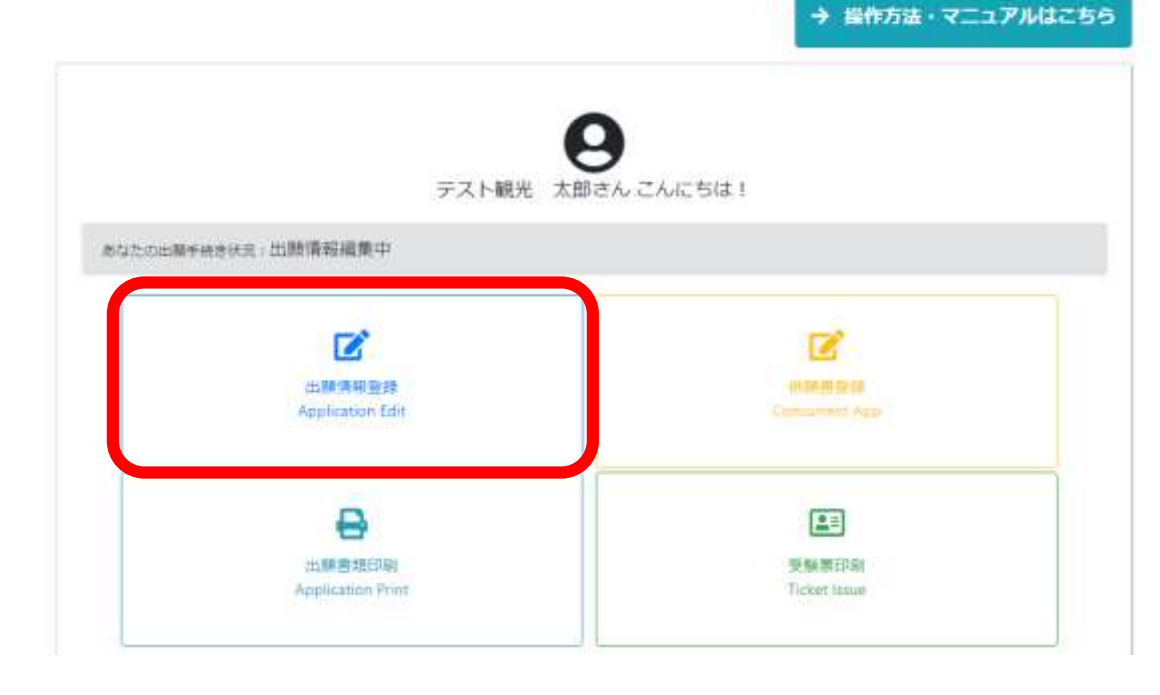

しゅつがんじょうほうとうろく 出願情報登録 をクリック

#### しゅつがんじょうほう とうろく にゅうりょく せんたく 2出願情報の登録<入力モードの選択

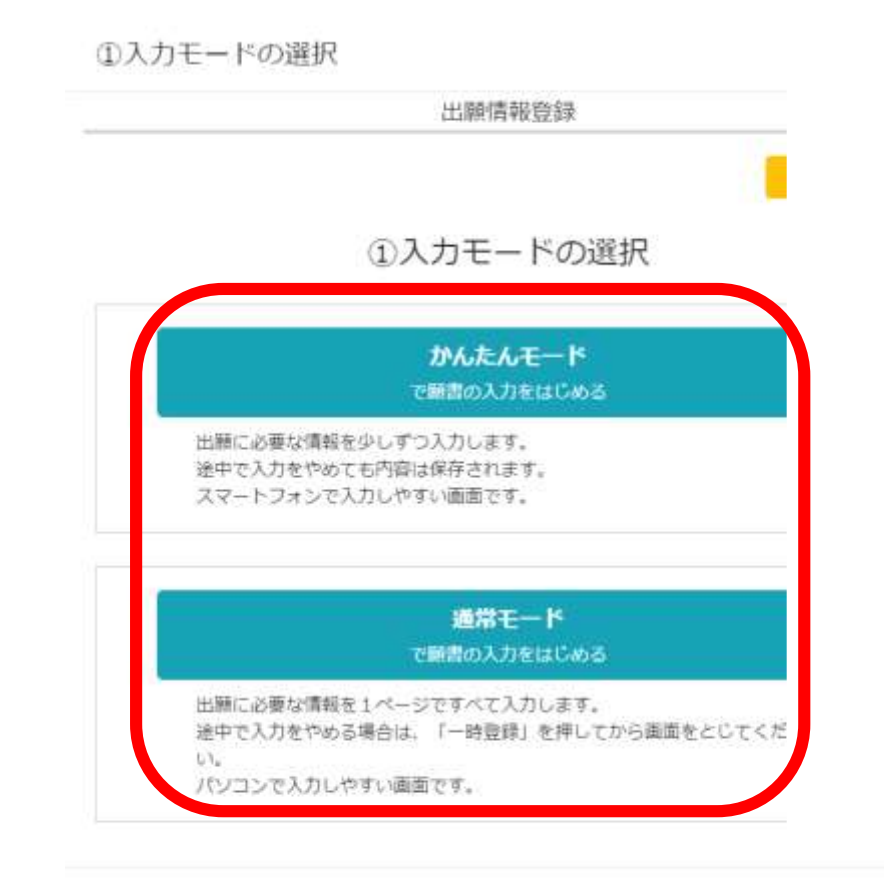

 $1 + 1 =$ 

かた スマートフォンの方は 「かんたんモード」が おすすめ!

にゅうりょく いちじょうろくご ※入力モードは一時登録後に、 しゅつがん 出願メニューに戻ると選び なお 直せます。

## しゅつがんじょうほう とうろく 2出願情報の登録

希望試験日

試験日

 $\circ$  2023-09-09 (+)  $\circ$  2023-09-23 (+)  $\circ$  2023-10-07 (+)  $\circ$  2023-10-21 ( $\pm$ )

 $\circ$  2023-11-11 ( $\pm$ )  $\circ$  2023-11-25 ( $\pm$ )

 $\circ$  2023-12-09 ( $\pm$ )

 $\circ$  2023-12-23 (+)

 $\circ$  2024-01-20 (+)

 $\circ$  2024-02-10 ( $\pm$ )

○ 2024-02-23 (金)

• 2024-03-09  $(+)$ 

試験日をひとつ選択してください。

#### 志望学科(第1希望)

#### 希望する学科/コースをひとつ選択してください。

- 観光ビジネス学科 観光ホスピタリティコース
- 観光ビジネス学科 グローバルビジネスコース ○ 外国語学科 日中/日越通訳翻訳コース
- 外国語学科 大学・大学院進学コース

#### 志望学科(第2希望)

希望する学科/コースをひとつ選択してください。

○ 観光ビジネス学科 観光ホスピタリティコース ● 観光ビジネス学科 グローバルビジネスコース ○ 外国語学科 日中/日越通訳翻訳コース ○ 外国語学科 大学・大学院進学コース

○ 第1希望のコースだけに出願する

#### 受験方法

#### 受験方法をひとつ選択してください。

#### ○ 一般入試

- 日本留学試験230点以上
- 日本語能力試験(非漢字圏: N2)(漢字圏:
- N1) 以上合格者
- 指定校推薦

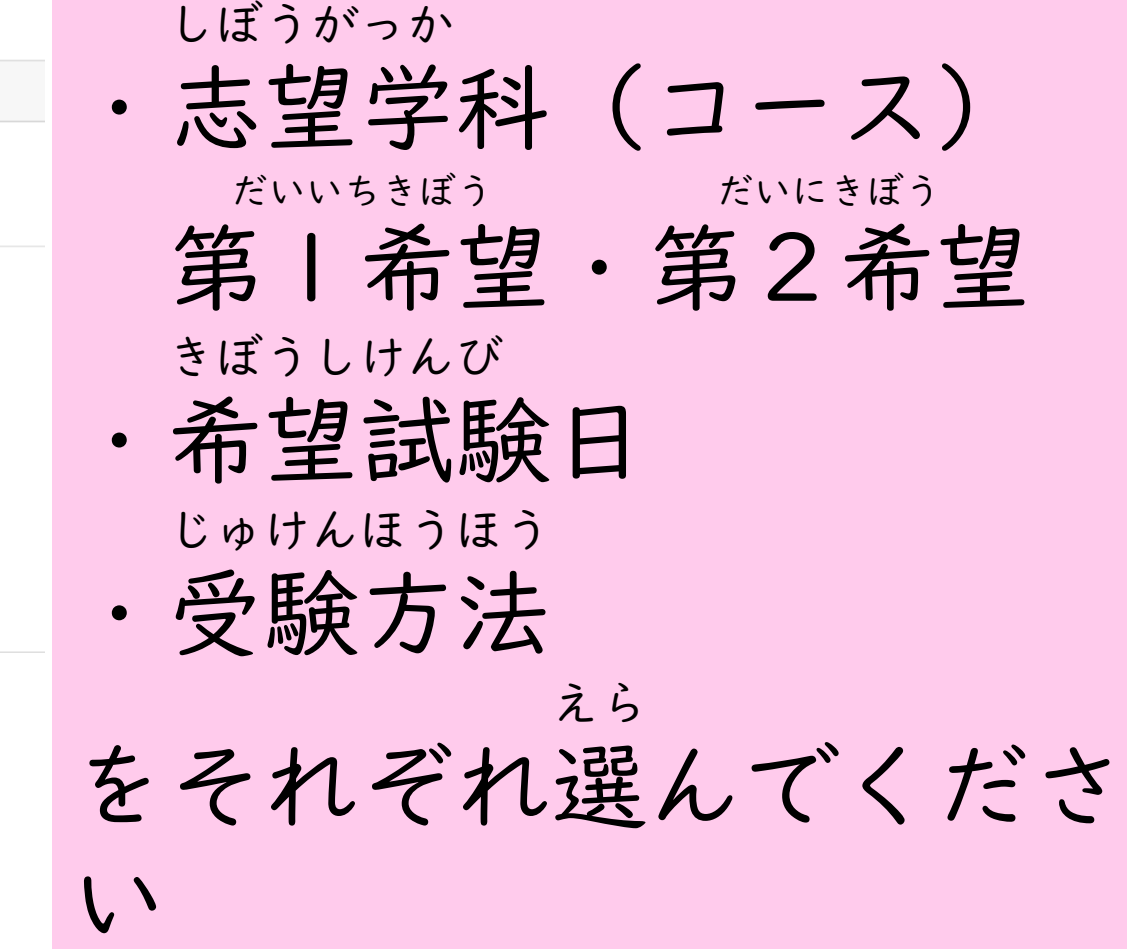

#### だいにきぼう だいいちきぼう 第1希望・第2希望について

だいいちきぼう ごうかくきじゅん み ばあい ◆第1希望のコースの合格基準を満たしていない場合に、 だいにきぼう ごうひはんてい おこない 第2希望のコースでの合否判定を行います。 だいいちきぼう いがい にゅうがく きぼう かた ◆第1希望のコース以外の入学を希望しない方は だいいちきぼう えら しゅつがん 「第1希望のコースにだけ出願する」を選んでください。

じゅけんほうほう 受験方法について

にほんりゅうがくしけん

- ・日本留学試験230点以上 にほんごのうりょくしけん
- ・日本語能力試験(N2/N1) しかく じゅけん ばあい しょうめいしょ ていしゅつ ひつよう の資格で受験する場合は証明書の提出が必要です。
- していこうすいせん じゅけん じゅん じゅんかくいん ・指定校推薦で受験するためには本学院が たいしょうこう そうふ すいせんしょ ていしゅつ ひつよう 対象校に送付した推薦書の提出が必要です。

## しゅつがんじょうほう とうろく しょうめいしゃしん 2出願情報の登録<証明写真>

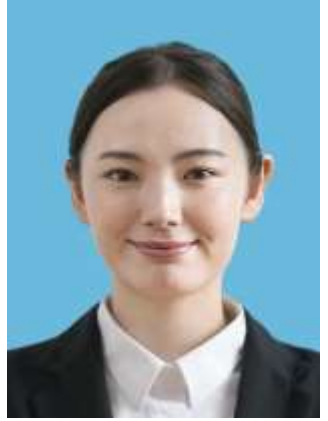

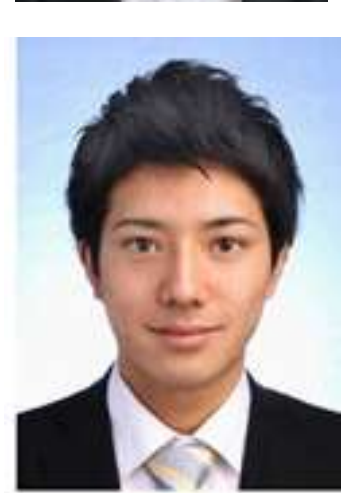

しゃしん さんかげついない さつえい さいきん ・写真は3か月以内に撮影したもの(最近のもの) にほん にゅうこく なんねん まえ しよう かた ※日本に入国する何年も前のものをずっと使用している方 あたら さつえい →新しく撮影してください。

べつじん み きょう かこう ひか ・アプリなどでの別人に見えるような加工は控えてください。 れい ちょうせい あか ちょうせい (例1)トリミングや明るさの調整など→OK れい め おお さい はな たか かお ちい (例2)目を大きくする・鼻を高くする・顔を小さくする→NG

## ②出願情報の登録<本人情報>

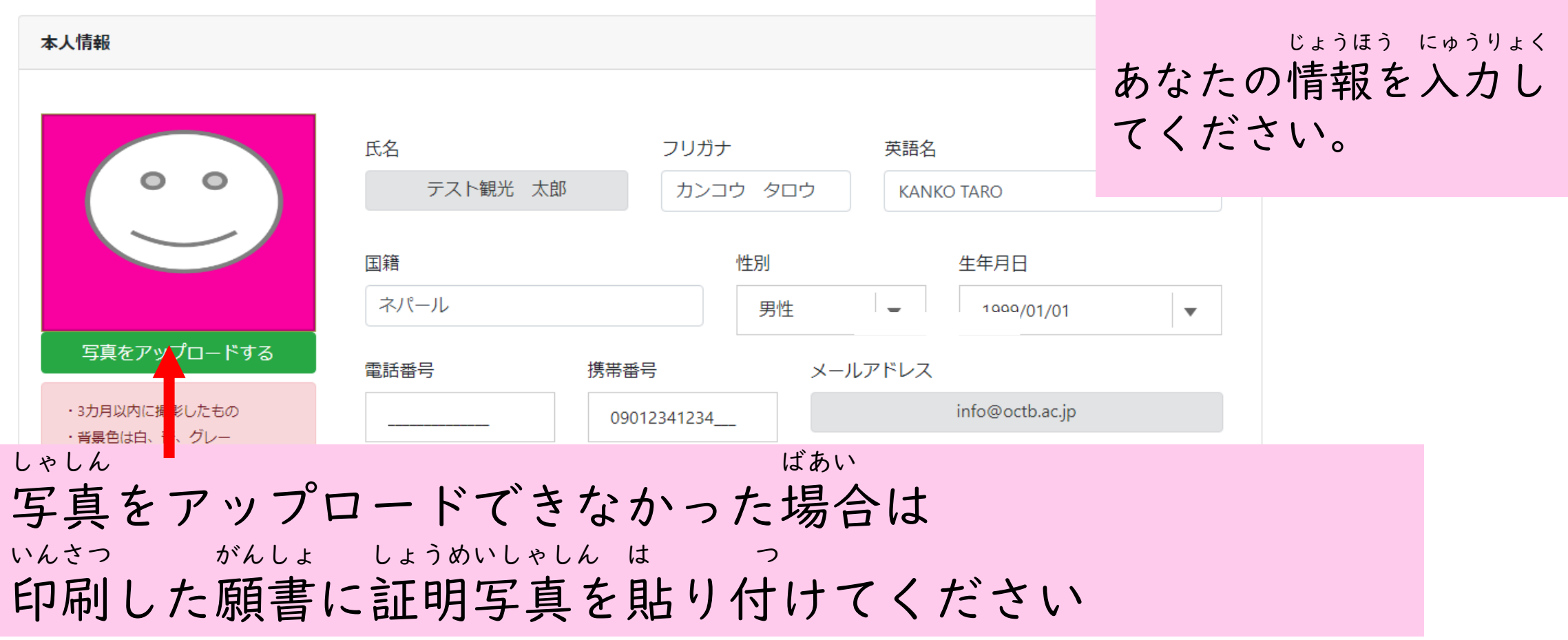

## しゅつがんじょうほう とうろく じゅうしょ ②出願情報の登録<住所>

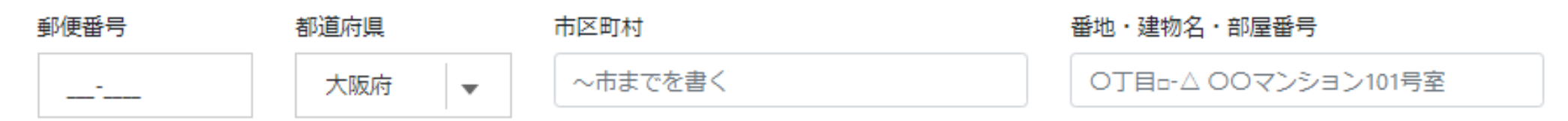

げんじゅうしょ にゅうりょく 現住所を入力してください。 げんじゅうしょ ざいりゅう いっち いっち おな 現住所は在留カードと一致(同じ)していること。 ざいりゅう じゅうしょ ふる ばあい しやくしょ くやくしょ てつづ 在留カードの住所が古い場合は、市役所や区役所ですぐに手続きを してください。

カスタム ファイル (\*.png;\*.jfif;\*.pjp←

キャンセル

開<(0)

## しゅつがんじょうほう とうろく しょうめいしゃしん 2出願情報の登録<証明写真>

ファイル名(N):

しゃしん さいしゃ ほうほう <写真のアップロード方法>

①パソコンから ほぞん しゃしん えら ⇒パソコンに保存してある写真から選ぶ

②スマホから

しゃしん しゃしん さら ほぞん しゃしん えら ⇒スマホ(写真ライブラリ)に保存してある写真から選ぶ しゃしん と またはスマホで写真を撮る

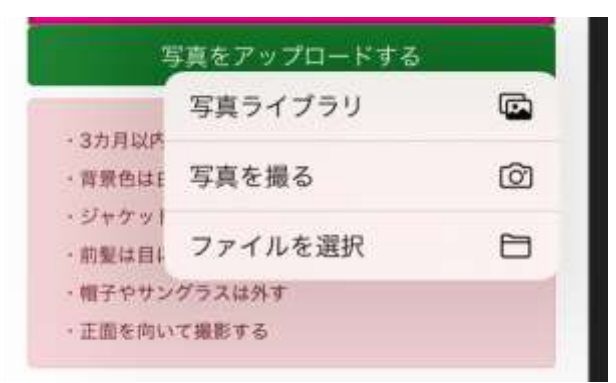

## しゅつがんじょうほう とうろく ざいせきこうじょうほう 2出願情報の登録<在籍校情報>

■学生は、最後に通っていた学校名を「学校名検索」をクリックして選んでください。

現在通っている、あるいは、通っていた日本語学校

打ち込んでください

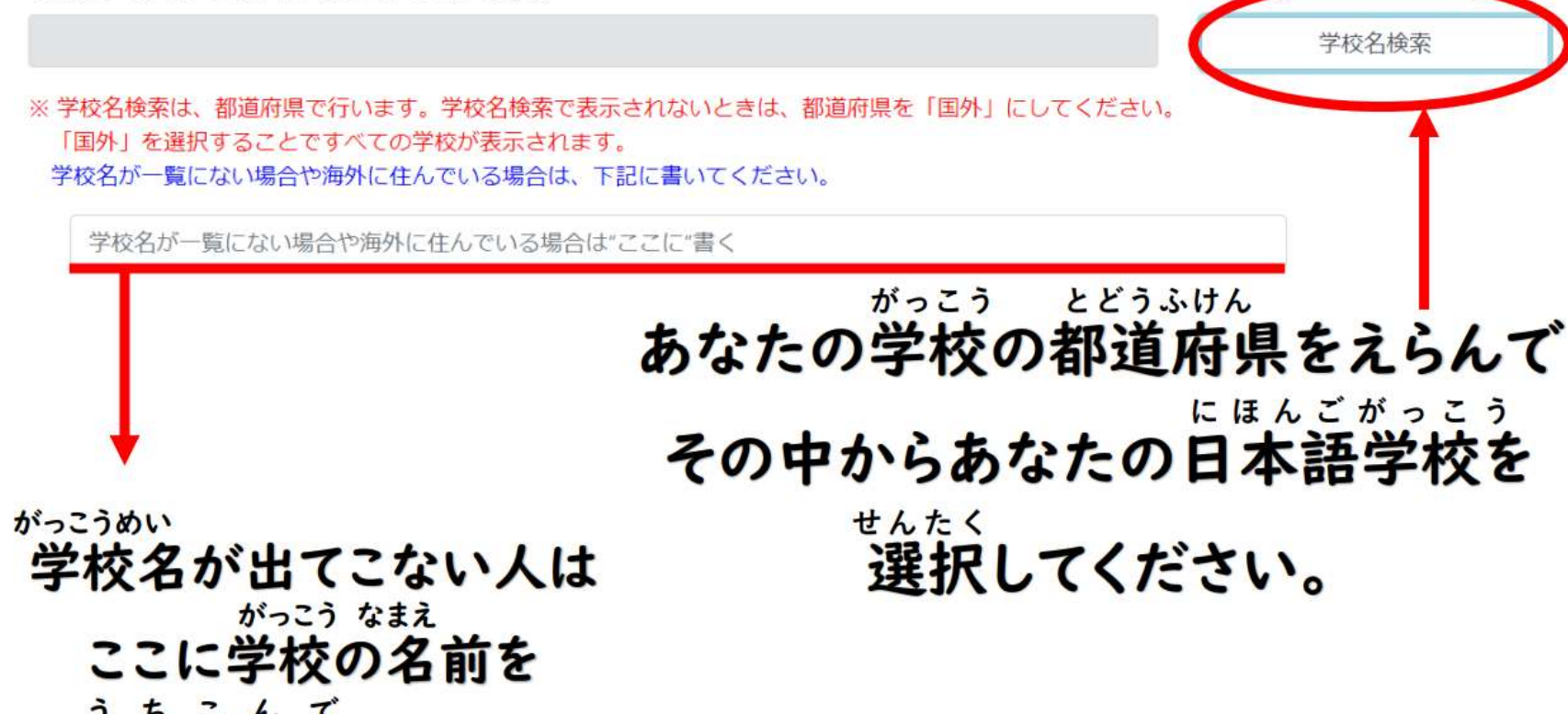

### しゅつがんじょうほう とうろく しゅっせきりつ かくにん 2出願情報の登録く出席率の確認>

■ 学生は、最後に通っていた学校名を「学校名検索」をクリックして選んでください。

現在通っている、あるいは、通っていた日本語学校

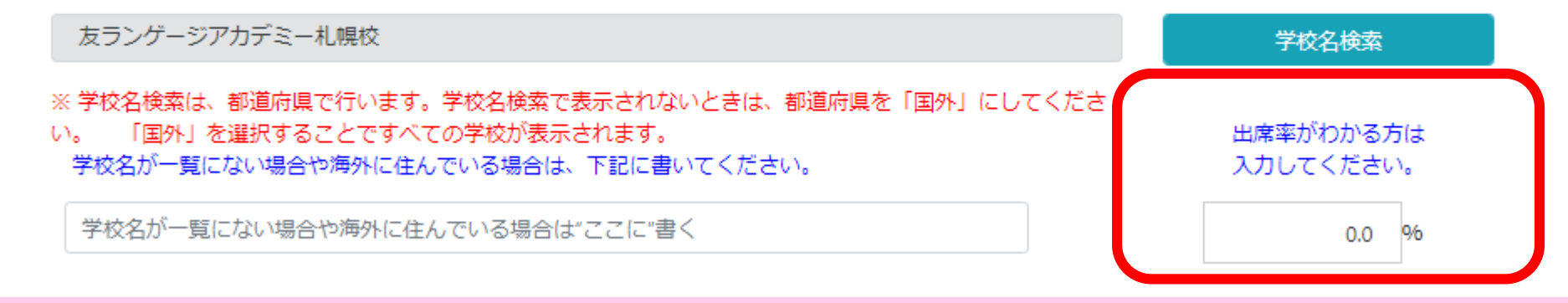

ざいせきこう しゅっせきりつ なん いっかい かた にゅうりょく 在籍校での出席率が何%あるか、わかる方は入力してください。 ばあい くうはく わからない場合は空白にしてください。

していこうすいせん ばあい いじょう いがい かた いじょう ※受験資格:指定校推薦の場合は95%以上、それ以外の方は90%以上。

### しゅつがんじょうほう とうろく ざいりゅう 2出願情報の登録<在留カード·パスポート>

■ 日本国籍以外の方は、在留資格を選択してください。

![](_page_29_Picture_36.jpeg)

にほんこくせきいがい かた さいりゅう ざいりゅう 日本国籍以外の方はパスポート・在留カードを見な ただ にゅうりょく がら正しく入力してください。

(入力:通常モード)

### しゅつがんじょうほう とうろく しべんしゃじょうほう 土願情報の登録<支弁者情 支弁者情報

![](_page_30_Figure_2.jpeg)

## しゅつがんじょうほう とうろく ほごしゃじょうほう 2出願情報の登録<保護者情報>

保護者情報

![](_page_31_Picture_3.jpeg)

## 2出願情報の登録<資格試験>

![](_page_32_Picture_57.jpeg)

## 2出願情報の登録<一時登録>

![](_page_33_Picture_23.jpeg)

(入力:通常モード)

## しゅつがんじょうほう とうろく ②出願情報の登録<プレビュー>

出願手続きの詳細についてはにちらで確認」できます。

#### 出願情報登録

願書情報を一時的に保存するときは、「一時登録」ボタンをクリックして下さい。 「一時登録」ボタンをクリック後「プレビュー」ボタンで登録内容の確認ができます。 すべての入力が完了して、印刷を行う場合は、一番下にある「完了」ボタンをクリックして下さい。 ※「完了」をクリックすると、願書情報を修正することはできなくなります。 ※ 誤ってクリックしてしまった場合は、大阪観光ビジネス学院まで、電話連絡をお願いします。

![](_page_34_Picture_4.jpeg)

いちじとうろく 「一時登録」をす ると、 「プレビュー」か とうろくないよう かくにん ら登録内容の確認 ができます。

(入力:通常モード)

## しゅつがんじょうほう とうろく 2出願情報の登録<プレビュー>

#### 入学願書(留学生用) 大阪観光ビジネス学院 学校長 局<br>下辺の学科コースに入学を来望、キオ、 交换器号 愛付日 がめん にゅうりょくわす 大望美好 観光ビジネス単体観光ホスピタリティコース 「プレビュー」の画面で入力忘れがない ●望入学試験日 2022年3月21日 豊静方法 8種島 (在校生・卒業生・学校開伴者)<br>(卒業生) (No. 2010001) (Tel 09012345578 ) かくにん ブミナ カンコウ ダロウ か確認します。 テスト観光 大郎 生年月日 1339年1月1日 23歳  $+220$ ||■ ||ネバー」 100000 F 建戊烷 北海道地川市新富1条 1-1-1 しべんしゃ きんむさき でんわばんごう にゅうりょくわす おお N-W infoliocitions.jp 491441 ※支弁者の勤務先の電話番号の入力忘れが多いので g/g/mm/g/g 2022/3/31 / 留学 西洋生1350円 00112341238 在留カーFMp AB123456700 ASUM-FRO C1204567 フリナ カンコウジロウ ばあい しべんしゃ き にゅうりょく  $\mathbf{M}_\mathrm{c}$ **BOC** 名前 银元 次郎 集単項目 1951年5月5日 わからない場合は支弁者に聞いてから入力しましょう。 ● 16番号 0012345678 oropoos 精作所 武海洋加川市新賞16 1-1-1 **#HF 400 万円 数据先卷结构等** 取業 会社長 じたく のうぎょう いとな ばあい じたく おな でんわ 再代 の 留ま 美美 制造5657金属 East Province Look ※保護者と思考者が同一の場合は記入不喜 自宅で農業などを営んでいる場合は、自宅と同じ電話 ブガナ ニカンコウジロウ 48V 6村 観光 次郎 生年月日 电话器号 (006654160) ばんごう にゅうりょく 通信所 解除問題1条 1-1-1 番号を入力しましょう。受験期 日本語能力站 L-Olive rend 合格 2001年7月 日本開学試験 日本語 2508 T071年7月 TOEKS.  $-400$ 次度1年2月 その他 サービス医過度定過当体 再水杨素: 0 2011/01/25

## しゅつがんじょうほう とうろく 2出願情報の登録<プレビュー>

 $\times$ 

<パソコンの場合>

出願情報登録は大阪観光ビジネス学 × ● 出願書類プレビュー

<スマホの場合>

![](_page_36_Figure_4.jpeg)

がめん しゅうせい 「プレビュー」の画面で 修正 み したいところが見つかったら もど とうしょう しょうしょう とうしょう 「戻る」または「タブを閉じ お もと がめん ひら る」を押して元の画面を開い へんしゅう て編集してください。

### しゅつがんじょうほう とうろく かんりょう 2出願情報の登録<完了>

一時登録 完了 がめん にゅうりょくわす さんじょう かくにん 「プレビュー」の画面で入力忘れがないことを確認したら かんりょう お お こ こ へいがん ばあい 「完了」ボタンを押します。※「併願」をする場合は、 へいがんしょ とうろく す かんりょう おんりょう 「併願書」の登録を済ませてから完了ボタンを押してくだ さい。

### へいがんしんせいしょ とうろく 3併願申請書の登録

おおさかかんこう おきかかんこう<br>大阪観光ビジネス学院だけしか受験しない方は 3はスキップしてください。

## へいがんしょとうろく 并願書登録について

![](_page_39_Figure_1.jpeg)

WEB出願メニュー Menu

> しゅつがんじょうほうとうろく 出願情報登録で へいがんしょ ていしゅつ 併願書を「提出する」に い かた チェックを入れた方だけ にゅうりょく 入力してください。

## へいがんしょとうろく 併願書登録について

大阪観光ビジネス学院のWEB出願のページへようこそ 出願手続きの詳細についてはにちらで確認できます。

#### 供随需包接

併関書情報を保存するときは、「一時登録」ボタンをクリックして下さい。 「一時警報」ボタンをクリック後「プレビュー」ボタンで警備内容の確認ができます。 すべての項目が入力できましたら最下位師にある「完了」ボタンをクリックして下さい。 関書登録を完了した時点で、併題書は修正できなくなりますのでご注意ください。 ※当サイトの「完了」ボタンをクリックしても修正はできます。 ※調書登録完了後に修正したい場合は、大張観光ビジネス準確まで、電話連絡をお願いします。

 $\sim$   $\alpha$ 

![](_page_40_Picture_82.jpeg)

Control of the company's com-

![](_page_40_Picture_83.jpeg)

おおさかかんこう かい がくいんいがい 大阪観光ビジネス学院以外に じゅけん だいがく だいがくいん しゅうしょくさき 受験する大学や大学院や就職先 なまえ がくぶ にゅうしび の名前・学部・入試日 ごうかくはっぴょうび ないていび 合格発表日・内定日など にゅうりょく を入力してください。

## へいがんしょとうろく 3併願書登録について

![](_page_41_Picture_32.jpeg)

![](_page_41_Picture_2.jpeg)

いちじとうろく 一時登録→プレビュー まちが をして間違いがなければ かんりょう さいしょう おうち 完了ボタンを押してください。

# 4出願書類の印刷

## しゅつがんしょるい いんさつ 4出願書類の印刷

## テスト観光 太郎さん こんにちは!

あなたの出願手続き状況:願書登録完了 (書類を郵送してください)

![](_page_43_Figure_3.jpeg)

しゅつがんじょう にゅうりょく 出願情報の入力が かんりょう 完了したら、 しゅつがんしょるい いんさつ 出願書類を印刷して ください。

## しゅつがんしょるい いんさつ ④出願書類の印刷

ここでは登録した入学願書、エントリーシート、併願申請書(必要な方のみ)、郵送用封筒宛名の印刷ができます。 A4用紙に印刷して、エントリーシートを記入後 必要書類を添えて郵送してください。

![](_page_44_Picture_2.jpeg)

#### 【印刷方法】

印刷画面左上のプリントアイコンをクリックすると印刷設定画面が表示されます。 プリンタを選択し、A4用紙片面に印刷してください。

プリンタを持っていない場合は印刷設定面面のプリンタ選択で「PDFに出力」を指定すると、PDFファイルがダウンロードできます。 ダウンロードしたファイルをUSBメモリに保存してコンピニエンスストアなどのプリントサービスを利用し印刷してください。

※「PDF」ファイルが利用できる主なプリントサービス ・セブンイレブン 「ネットプリント」 ·ファミリーマート、ローソン。ポプラグループ「ネットワークプリント」 利用にあたりアプリのインストールや会員登録が必要な場合があります。詳しくは各社のサービス案内をご確認ください。 **22マットプリントについて wネットワークプリントについて** 

利用機場によっては正しく印刷されない場合があります。印刷前にプレビュー確認をしてください。 印刷できない方は学院までご相談ください。 ■印刷に関わるトラブルや構築について、いかなる費任も学院では負いかねますので予めご了承ください。

## しゅつがんしょるい いんさつ 出願書類の印刷

![](_page_45_Picture_45.jpeg)

にゅうがくがんしょ ①入学願書 へいがんしんせいしょ へいがん ひと ②併願申請書(併願する人のみ) ③エントリーシート ゆうそうようふうとうあてな ④郵送用封筒宛名 いんさつ のデータをダウンロード/印刷して ください。

![](_page_46_Figure_0.jpeg)

![](_page_47_Picture_0.jpeg)

※画像はAndroidスマートフォンです

![](_page_48_Picture_14.jpeg)

![](_page_49_Picture_0.jpeg)

※画像はiPhoneです

## しゅつがんしょるい いんさつ ④出願書類の印刷

![](_page_50_Figure_1.jpeg)

## しゅつがんしょるい いんさつ 4出願書類の印刷

ほうほう この方法でできなかった人は・・・

ダウンロードしたデータを がっこう せんせい<br>学校の先生にメールで送ってください いんさつ 印刷してもらいます。

## $(51 > h 1) - 3 - h$

## ⑤エントリーシートについて

世新森寺 エントリーシート **9888** 医音 学程-臨終  $+<sup>2</sup>$  $-0.5$ 26 半開設 高等学校  $n -$ \*ポスプサにるO36A5T高温 大学 医肌大学 大学活動大学 **Blue** 日本で通った学校 病院 每 月一 主望理由 \*\*\*\* 新来の追案・希望 得意科目·特拉 腰味・スポーツ

いんさつ しょうしょう しゅうしゅう しゅうしゅう きにゅう 印刷したエントリーシートに記入し て が てください。(手書き) がっこうあんない かみ さっし せいきゅう ※学校案内(紙の冊子)を請求した ばあい しゅつがんしょるい 場合はエントリーシートと出願書類 ゆうそう いっかい ふうとう を郵送するための封筒がセットになって つか いますので、どちらを使ってもOKです。

# 6併願申請書

## へいがんしんせいしょ 併願申請書について

![](_page_55_Figure_1.jpeg)

大阪観光ビジネス学院 学校長局

私は貴校以外に下記の学校を供給申請いたします。 食校への入学を辞退する場合には、手記併開校の合格発表目から1項間以内にご連絡いたします。

交种曲号 近人日

2022年9月11日

![](_page_55_Picture_98.jpeg)

D3:0:47 の 併願入試の資格は、建品環案80%以上の方が計数となります。 ◎ 創飾料は、無証10,000円が出售です。(酵便服で寄通酵便施習証書を購入し、入学道考料を解せて 38,000円分を開射してください) ● 併願で愛願された合格者は、合格団が611団以内に所定の初回納付金を納入し入学手続きをしてくた表い ※学教の退進については、試験・大学または大学院(理期大学・専門学校は別く)が決まり、入学経済 する場合は内定退却書又は合格退和書をはって入策録退漏を提出後、2週間以内に続付した入学会・ 商業科・請兼用(検定科・資料科を除く)を運進いたします。

※ 併辞療送の異体解除は 2023年3月31日 16:30 までといたします。

![](_page_55_Picture_99.jpeg)

しゅうしょく だいがくいんしんがく だいがくしんがく ※就職・大学院進学・大学進学 たんきだいがくしんがく せんもんがっこう のぞ (短期大学進学・専門学校は除く) へいがん かた を併願する方のみ※

いんさつ へいがんしんせいしょ がんしょ いっしょ 印刷した併願申請書は願書と一緒に ゆうそう 郵送してください。

# ○書類の郵送

![](_page_57_Picture_0.jpeg)

回泳回

![](_page_57_Picture_71.jpeg)

は発行できません。 2)一旦、受理した書類は返還いたしません。 3) コピー類はA4サイズに統一してください

がっこうあんない ひつようしょるい ホームページや学校案内で必要書類 かくにん いんさつ しゅうがんしょるい を確認して、印刷した出願書類と いっしょ しょるい きぼう にゅうしび 一緒にすべての書類を希望する入試日 しめきり ま あ ゆうそう の締切に間に合うように郵送してく かんいかきとめ そくたつ ださい。(簡易書留/速達)

![](_page_58_Picture_0.jpeg)

![](_page_58_Figure_1.jpeg)

![](_page_58_Picture_87.jpeg)

必要機関剤をうっているかをは上引作用をチェックしてください

![](_page_58_Picture_88.jpeg)

しゅつがんしょるい おく いんさつ いんさつ あてさき 出願書類を送るときは印刷した宛先を かく かんしょう ふうとう いっかい かみ はい 角2サイズ封筒(A4の紙が入るもの) はんしつ しゅうしゃ しゅうしゃ しゅうしゅう さいご に貼り付けてください。最後に、 いちど しょるい もう一度すべての書類がそろっているか かくにん ちょうしょう しゅうびんきょく もちょく おおし しゅうびんきょく もち 確認(チェック)してから郵便局に持って い 行きましょう。

![](_page_59_Picture_0.jpeg)

## じゅけんひょう 8受験票について

![](_page_60_Figure_1.jpeg)

以下のサイトから受験票を印刷し、試験会場及び、集合場所

https://octb.ac.jp/admission/weblogin/#login

しゅつがんしょるい おおさかかんこう ファンファン がくいん 出願書類が大阪観光ビジネス学院 とど しょるい かた に届いて、書類がOKだった方には じゅけんばんごう はっこう 受験番号を発行(メール)します。

かくじ いんさつ ログインして各自で印刷またはスクリー がぞう ほぞん ンショットなどで画像を保存してくださ い。

![](_page_61_Figure_0.jpeg)

#### 6 2

![](_page_62_Picture_0.jpeg)

![](_page_62_Figure_1.jpeg)

いんさつ ほぞん じゅけんひょう 印刷(保存)した受験票の なまえ せいねんがっぴ まちが 名前や生年月日に間違いがないか しけんび しゅうごうじかん しけんかいじょう ②試験日・集合時間・試験会場 かくにん しけん とうじつ おく を確認して、試験当日は遅れな き いように来てください。 じょうほう あやま じゅん ばあい しけん ※情報に誤りがあった場合は試験の ぜんじつ でんわ 前日までに電話またはメールでお知らせし てください。